## **Quick Guide – Creating Groups**

This guide outlines how to create groups in Courses and Organisations in MyAberdeen.

## **Creating Groups**

You can create groups in the following ways:

- Create Course Groups in the Details and Actions menu, which can be used to filter by groups in the Turnitin Assignment Inbox, messaging groups, releasing content to students, filtering the gradebook based on group membership and assigning students to Breakout groups in Collaborate.
- Import Groups and group members into your course.
- Within Assignments and Discussions, which should be used if you are expecting your students to work in groups and make one submission as part of the whole group.

### **Create Course Groups**

Refer to Blackboard's help pages on creating groups: Create Groups (blackboard.com).

### Importing Groups into your Course/Organisation

Follow the steps below to import groups to your course/organisation:

1. Open the Groups tab in the course and select 'Import Group Set'.

| 8 Sets   2 | 24 groups                                                         | 🟥 Import Group Set 🔶 | New Group Set |
|------------|-------------------------------------------------------------------|----------------------|---------------|
| Group T    | fest ≎                                                            | Members ‡            |               |
| ĝ          | Blue   6 groups<br>Ø Hidden from students ▼ Ω                     | 12/17                | ··· 4         |
| Ŕ          | Essay   2 groups<br>♦ Visible to students                         | 4/17                 | … ↓           |
| ĝ          | Essay topic Groups     2 groups       ③ Visible to students     ④ | 0/17                 | … ↓           |

Figure 1 Shows the Course Groups page with the 'Import Group Set' icon on the top right.

2. Download the 'Group Sets template' to create your Group Set. The template is a .csv file that can be opened in Excel and is pre-populated with five column headings: Group Code, Title, Description, Group Set and Self Enrol.

| AATEST (2019-20): Academic Apps Testing - Ultra Import Group Sets                                                                   |          |  |
|----------------------------------------------------------------------------------------------------|----------|--|
| Group Sets allow you to break your class into smaller<br>student groups. Use the CSV template below to format<br>your student list. |          |  |
| Upload file                                                                                                    | Help     |  |
| 🗂 Upl                                                                                                    | oad File |  |
| Supported format: CSV only                                                                                                    |          |  |
| Download Group Sets temp                                                                                                    | plate    |  |
|                                                                                                    |          |  |
|                                                                                                    |          |  |
|                                                                                                    |          |  |
|                                                                                                    |          |  |
|                                                                                                    |          |  |
|                                                                                                    |          |  |
|                                                                                                    |          |  |
|                                                                                                    | Ø        |  |
| Cancel                                                                                                    | Import   |  |

#### Figure 2 shows the Import Group Sets tab with the option to download group sets template.

**Group Code:** Enter a different code for each group. The code should describe the purpose of the group. It will not be visible in MyAberdeen, but you need the group code for assigning members so keep a note of this. If you use the same name for groups in another group set, then these will not load properly. (e.g. Wednesday AM; Wednesday PM; Friday AM)

**Title:** This is how the name of the group will appear in your course/organisation. This should be a combination of the Group Set and Group Code.

**Description:** This should be something similar to the Title, and that makes sense to your students. This column is not mandatory to complete.

Group Set: This indicates each unique group in the set. (e.g a group set could be a Tutorial Groups)

Self-Enrol: Indicate (Y or N) whether you would like to allow students to self-enrol.

**Warning:** When completing your spreadsheet, you must add something under every column other than Description, which is optional.

|    | А            | В                           | с                           | D                      | E            |
|----|--------------|-----------------------------|-----------------------------|------------------------|--------------|
| 1  | Group Code*  | Title*                      | Description                 | Group Set*             | Self Enroll* |
| 2  | Wednesday AM | Wednesday AM Tutorial Group | Wednesday AM Tutorial Group | <b>Tutorial Groups</b> | Ν            |
| 3  | Wednesday AM | Wednesday AM Tutorial Group | Wednesday AM Tutorial Group | <b>Tutorial Groups</b> | Ν            |
| 4  | Wednesday AM | Wednesday AM Tutorial Group | Wednesday AM Tutorial Group | <b>Tutorial Groups</b> | Ν            |
| 5  | Wednesday AM | Wednesday AM Tutorial Group | Wednesday AM Tutorial Group | <b>Tutorial Groups</b> | Ν            |
| 6  | Wednesday PM | Wednesday PM Tutorial Group | Wednesday PM Tutorial Group | <b>Tutorial Groups</b> | Ν            |
| 7  | Wednesday PM | Wednesday PM Tutorial Group | Wednesday PM Tutorial Group | <b>Tutorial Groups</b> | Ν            |
| 8  | Wednesday PM | Wednesday PM Tutorial Group | Wednesday PM Tutorial Group | <b>Tutorial Groups</b> | Ν            |
| 9  | Wednesday PM | Wednesday PM Tutorial Group | Wednesday PM Tutorial Group | <b>Tutorial Groups</b> | Ν            |
| 10 | Friday AM    | Friday AM Tutorial Group    | Friday AM Tutorial Group    | <b>Tutorial Groups</b> | Ν            |
| 11 | Friday AM    | Friday AM Tutorial Group    | Friday AM Tutorial Group    | <b>Tutorial Groups</b> | Ν            |
| 12 | Friday AM    | Friday AM Tutorial Group    | Friday AM Tutorial Group    | <b>Tutorial Groups</b> | Ν            |
| 13 | Friday AM    | Friday AM Tutorial Group    | Friday AM Tutorial Group    | Tutorial Groups        | N            |

Figure 3 shows an example spreadsheet where there is one group set with three groups in it. All groups are not self-enrol.

3. Once you have completed and saved the spreadsheet, return to the 'Import Group Sets' page and select 'Upload File', select the correct file from your device and click 'Import'. The groups will now upload to MyAberdeen.

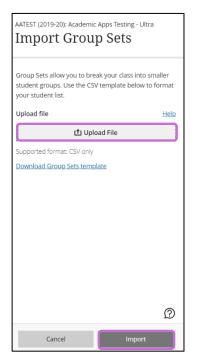

Figure 4 shows the Import Group Sets tab with the options to upload file and import file.

#### Assigning Group Membership

Warning: To import group members, you will need a 'Group Code' for each group within the set. This can only be generated from importing groups, so ensure you follow the above steps to do this before you import members.

1. Select the ellipses to the right of the Group set you would like to assign members to and then select edit.

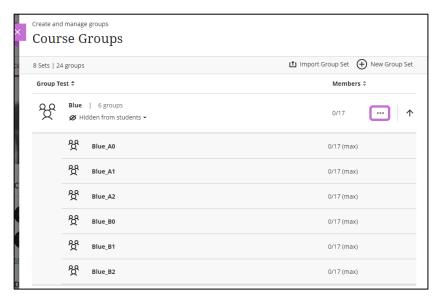

*Figure 4 shows the Course Groups page with the ellipses next to the Group set highlighted.* 

2. Select the 'import groups or members' icon.

| <u>Blue</u> 🖉                                 |                                                                           |                                               | P Ø Hidden from students                             |
|-----------------------------------------------|---------------------------------------------------------------------------|-----------------------------------------------|------------------------------------------------------|
| Group students Custom                         | • Number o                                                                | f groups: 6                                   | Li di Unassign All                                   |
| Enter your search term                        |                                                                           | e                                             |                                                      |
| If you move members, the membership chang     | es wherever these groups are used, such as in group                       | discussions and assessments.                  | ×                                                    |
| Unassigned students (1-5 of 5)                |                                                                           |                                               |                                                      |
| TEST CAD1                                     | Blackboard ASP donotdelete_PreviewUser<br>he/his<br>bbsupport_previewuser | Sara Preston_PreviewUser<br>ch012_previewuser | Andy Yule_PreviewUser<br>cadguest_admin2_previewuser |
| ANDREW YULE_PreviewUser<br>nbySO4_previewuser |                                                                           |                                               |                                                      |

*Figure 5 shows the edit group page open with the import groups or members icon highlighted.* 

3. Select the 'Assign Members' tab and download the 'members template'. The template is pre-populated with the following column headings: Group Code, Username, Student ID, First Name, Last Name, Group Set.

| Import Groups or                                                                                                    |                         |  |  |
|----------------------------------------------------------------------------------------------------|-------------------------|--|--|
| Members                                                                                                    |                         |  |  |
| Create groups                                                                                                    | Assign members          |  |  |
| Add students to a group in a course. You can<br>automatically assign students to groups or create and<br>assign students by importing a CSV file. |                         |  |  |
| Upload file                                                                                                    | Upload file <u>Help</u> |  |  |
| <u>ئ</u> ر                                                                                                    | 🗘 Upload File           |  |  |
| L Upload File<br>Supported format: CSV only<br>Download members template                                                                          |                         |  |  |
| Cancel                                                                                                    | Import                  |  |  |

*Figure 6 shows import groups or members tab with assign members and download members template highlighted.* 

- 4. Complete the Group codes column by copying and pasting from the upload file you used to import the Group sets.
- 5. Complete the usernames column. You can obtain a list of student usernames by downloading any column in the Gradebook, and then add them to this template.

**Suggestion:** The Group code next to a student's username dictates their group membership, so feel free to move this allocation around until it suits you.

6. You do not need to complete the other columns, so you can clear any contents from these. However, ensure you do not clear the column headings. Repeat the list of group codes as many times as you need to suit the number of students on your course.

|    | A            | В          |
|----|--------------|------------|
| 1  | Group Code*  | User Name* |
| 2  | Wednesday AM | guest29    |
| 3  | Wednesday AM | guest18    |
| 4  | Wednesday AM | guest30    |
| 5  | Wednesday AM | guest11    |
| 6  | Wednesday PM | guest12    |
| 7  | Wednesday PM | guest28    |
| 8  | Wednesday PM | guest17    |
| 9  | Wednesday PM | guest16    |
| 10 | Friday AM    | guest15    |
| 11 | Friday AM    | u99xx87    |
| 12 | Friday AM    | u99xx85    |
| 13 | Friday AM    | guest10    |

*Figure 7 shows an example spreadsheet for assigning members to groups. It shows three group sets with the usernames allocated to each group.* 

7. Save and upload the file to the course. Your groups will now be populated.

**Suggestion:** It is possible to create multiple group sets and attendant groups with a single file and it is also possible to assign students to multiple group sets.

### **Create Group Assignments and Group Discussions**

To create a group Assignment (where you expect one submission to be made on behalf of the whole group) and group Discussions (where groups can have a private discussion area for their own group to chat about a topic), <u>create an assignment</u> or <u>discussion</u> and then allocate the groups in the settings, i.e.:

- Select the **plus icon** and click **create** within the Ultra course content page
- From the right-hand panel, select Assignment
- Once the New Assignment page opens, set up the assignment (e.g. assignment name and instructions) and select the Settings icon (the cog) to open the

#### Assignment Settings panel

- Provide a due date
- If you wish, you can <u>allow class conversations</u> (if enabled for a group assignment, class conversation provides students access to a group conversation and a group Collaborate room).
- Choose to <u>collect submissions offline</u>, if relevant
- Scroll down the settings to select Assign to groups
- Here you can create a group or choose to re-use a group already created

**Warning:** You cannot create a group assignment with a time limit or enable anonymous or parallel grading.

#### Reviewed: 25/07/2023

Assign to groups

Assignment Settings

ល្ល័ះ

### **Further Resources**

- <u>Course Design Guidelines</u>
- <u>eLearning on StaffNet</u>
- Blackboard Help: <u>Create Group Assignments</u>
- Toolkit: Push Groups MyTimetable MyAberdeen